### Docketing an Answer to a Complaint in a Civil Case

1. Log in to CM/ECF. Locate the CM/ECF Main Menu Bar at the top of the screen. Click on the Civil option on the CM/ECF Main Menu Bar (see Figure 1).

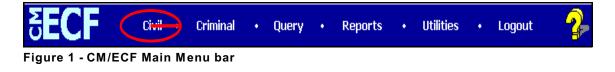

 The system will display the Civil Events screen. Click on <u>Answers to</u> <u>Complaints</u> in the Initial Pleadings and Service section (see Figure 2).

| ₅ECF                                                                                                    | Civil 🔹  | Criminal                                                                                                    | •                                                 | Query | • | Reports | • | Utilities | • | Logout | - 🌮 |
|----------------------------------------------------------------------------------------------------|----------|----------------------------------------------------------------------------------------------------|---------------------------------------------------|-------|---|---------|---|-----------|---|--------|-----|
| Civil Events                                                                                                    |          |                                                                                                    |                                                   |       |   |         |   |           |   |        |     |
| Initial Pleadings and Service<br>Complaints and Other Initiating Do<br>Service of Process<br>Answers to Complaints<br>Other Answers<br>Motions and Related Filings | ocuments | Other Filings<br><u>ADR Docum</u><br><u>Discovery D</u><br><u>Notices</u><br><u>Trial Docum</u><br><u>Appeal Doc</u><br>Other Docum | <u>nents</u><br>ocuments<br><u>ents</u><br>uments | 3     |   |         |   |           |   |        |     |
| <u>Motions</u><br><u>Responses and Replies</u>                                                                                                    |          |                                                                                                    |                                                   |       |   |         |   |           |   |        |     |
|                                                                                                    |          |                                                                                                    |                                                   |       |   |         |   |           |   |        |     |
|                                                                                                    |          |                                                                                                    |                                                   |       |   |         |   |           |   |        |     |
|                                                                                                    |          |                                                                                                    |                                                   |       |   |         |   |           |   |        |     |

Figure 2 - Civil Events screen

#### Docketing an Answer to a Complaint in a Civil Case

The system will display the Case Number screen. Enter the case number in the Case Number box, using one of the formats displayed. For example: 99-12345, 1:99-cv-12345, 1-99-cv-12345, 99cv12345 or 1:99cv12345. Click the [Next] button to continue (see Figure 3).

| Case Number |                                                                   |  |
|-------------|-------------------------------------------------------------------|--|
| 01-4231     | 99-12345, 1:99-cv-12345, 1-99-cv-12345, 99cv12345, or 1:99cv12345 |  |
|             |                                                                   |  |
| Next        |                                                                   |  |

Figure 3 - Case Number screen

a. If the case number entered is **not** a valid case number, the system will display the following message:

1:yy-cv-nnnn is not a valid case. Please enter a valid value.

Click the **[Back]** button. The system will return you to the **Case Number** screen. Enter a valid case number, using one of the formats outlined in Step 3.

4. The system will display the **Case Number Verification** screen (see Figure 4). The purpose of the **Case Number Verification** screen is for you to verify the case number entered in Step 3.

| 9:01-cv-04231 Schwarzkopf v. Smith |       |  |  |  |  |
|------------------------------------|-------|--|--|--|--|
| Next                               | Clear |  |  |  |  |

Figure 4 - Case Number Verification screen

### Docketing an Answer to a Complaint in a Civil Case

- a. If this is the correct case, click the [Next] button.
- b. If this is not the correct case, you must return to the Case Number screen in Step 3. To return to the Case Number screen, click the Back button of your browser until you reach the Case Number screen (see Figure 3 in Step 3). Once you return to the Case Number screen, repeat Steps 3 and 4.
- 5. The system will display the following message:

### WARNING!

Docket the *Rule 7.1 Disclosure Statement* before docketing this response.

**Read this message carefully!** If the party filing the answer is a non-governmental corporate party and has **not** filed a Rule 7.1 Disclosure Statement, then a Rule 7.1 Disclosure Statement **must** be docketed before this answer is docketed.

- a. To docket the Rule 7.1 Disclosure Statement, abort this transaction by clicking the Civil option on the CM/ECF Main Menu Bar. The system will display the Civil Events screen. Click on <u>Other Documents</u> in the Other Filings section of the Civil Events screen, and docket the Rule 7.1 Disclosure Statement before docketing this answer.
- b. If a Rule 7.1 Disclosure Statement does **not** need to be docketed at this time, click the [Next] button to continue.

### Docketing an Answer to a Complaint in a Civil Case

6. The system will display the **Party Selection** screen (see Figure 6).

| Select the filer.                                            |                             |
|--------------------------------------------------------------|-----------------------------|
| Select the Party:                                            |                             |
| Elisabeth Schwarzkopf [Plaintiff] 🗖<br>Joe Smith [Defendant] | <u>Add/Create New Party</u> |
| Next Clear                                                   |                             |

Figure 6 - Party Selection screen

a. A list of the parties in the case will be displayed for you to select the party(ies) who are filing the answer. To select the party(ies) who are filing the answer, click on that party's name to highlight it, then click the [Next] button.

**NOTE:** If the answer is being filed by more than one party, click on the first party to highlight it, find the second party in the list, then hold down the Control **<Ctrl>** key on your keyboard while you click on the second party's name to highlight it. Repeat this process until all the parties who are filing the answer to the complaint are selected.

### Docketing an Answer to a Complaint in a Civil Case

7. The system will display the **Complaint Selection** screen (see Figure 7).

| Include | Date       | # | Docket Text                                                                                                    |
|---------|------------|---|----------------------------------------------------------------------------------------------------|
|         | 10/01/2001 | 1 | COMPLAINT against Joe Smith (Filing fee \$ 150.),filed by Elisabeth<br>Schwarzkopf. (Ledford, Kerry) (Entered: 10/22/2001) |
| Next    | Clear      |   |                                                                                                    |

#### Figure 7 - Complaint Selection screen

a. A list of all complaints in the case for which answers are due will be displayed. To select a complaint to which this answer relates, click in the check box at the far left of the complaint, if it has not already been checked. When you have checked the correct complaint, click the [Next] button to continue.

**NOTE:** If the document number of the complaint is underlined and highlighted in blue, it means that there is a pdf document associated with that complaint. To view the pdf document associated with that complaint, click on the document number <u>nn</u>. The system will then take you to the **PACER Login** screen. Enter your **PACER Login** and **Password**. View the document. To return to the **Complaint Selection** screen, log out of PACER.

8. The system will display the **pdf document** screen. The **pdf document** screen is used to associate a PDF file/document with the docket entry being docketed (see Figure 8).

### Docketing an Answer to a Complaint in a Civil Case

| Select the <b>pdf</b> document (for example: C:\199cv501-21.pdf).<br><b>Filename</b> |        |  |  |  |
|--------------------------------------------------------------------------------------|--------|--|--|--|
|                                                                                      | Browse |  |  |  |
| Attachments to Document: 💿 No 💿 Yes                                                  |        |  |  |  |
| Next Clear                                                                           |        |  |  |  |

Figure 8 - PDF Document Screen

- a. To associate a PDF Document with this docket entry, and if the PDF Document has any attachments, click the [Browse...] button and refer to the Procedures For Uploading a PDF Document and Attaching an Attachment in CM/ECF. After attaching the PDF Document, click the [Next] button to continue.
- The system will display the Additional Claim and Complaint screen.
   (see Figure 9). The purpose of this screen is for you to indicate whether the answer includes a counterclaim, cross-claim, or a third-party complaint.
  - a. If this answer contains or includes a **counterclaim**, **cross-claim**, or **thirdparty complaint**, click the check box next to that type of document. Click the [Next] button to continue. Proceed to Step 9c, 9d, and/or e, as needed.
  - b. If this answer does <u>not</u> contain or include a counterclaim, cross-claim, or third-party complaint, leave the check boxes unchecked and proceed to Step 10.

#### Docketing an Answer to a Complaint in a Civil Case

| ſ | Does this filing include a counterclaim ? (If yes, click on the box)                |
|---|-------------------------------------------------------------------------------------|
| ľ | Does this filing include a <b>cross-claim</b> ? (If yes, click on the box)          |
| I | Does this filing include a <b>third-party</b> complaint? (If yes, click on the box) |
|   | Next                                                                                |

Figure 9 - Additional Claim and Complaint screen

c. If the third party complaint check box was checked, the system will display the Party Selection screen again (see Figure 9c). A list of the parties in the case will be displayed for you to select the party(ies) who the third party complaint is against. Add the third-party defendant(s) to the case. Click the <u>Add/Create New Party</u> hyperlink. Please refer to the U.S.D.C. Southern District of New York's Standardized Procedures for Creating New Party Information in CM/ECF. After you have added/created new party information return to the Party Selection screen. Select the party(ies) who the third party complaint is against, click on the party's name to highlight it, then click the [Next] button.

#### Docketing an Answer to a Complaint in a Civil Case

| Third Party Complaint                                                                                      |                                                                                            |  |  |  |  |  |
|----------------------------------------------------------------------------------------------------|--------------------------------------------------------------------------------------------|--|--|--|--|--|
| Select from the following list the party(s) <b>against</b> whom you are filing this Third-Party Complaint. |                                                                                            |  |  |  |  |  |
| Select the Party: OR                                                                                       | Select a Group:                                                                            |  |  |  |  |  |
| Schwarzkopf, Elisabeth [Plaintiff] 🔎<br>Smith, Joe [Defendant]                                             | <u>Add/Create New Party</u><br>No Group<br>All Defendants<br>All Plaintiffs<br>All Parties |  |  |  |  |  |
| Next                                                                                                    |                                                                                            |  |  |  |  |  |

Figure 9c - Party Selection screen for the party the third-party complaint is <u>against</u>

**NOTE:** If the third-party complaint is **against** more than one party, click on the first party to highlight it, find the second party in the list, then hold down the Control **<Ctrl>** key on your keyboard while you click on the second party's name to highlight it. Repeat this process until all the parties who the third-party complaint is **against** are selected.

**NOTE: DO NOT** click on any of the radio buttons listed under the **Select a Group:** list, because the docket text will reflect that the third-party complaint was against "all defendants". The user must select the parties listed under the **Select a Party:** pick list, because the docket text must reflect the actual names of the party(ies) who the third-party complaint is against.

d. If the **cross-claim** check box was checked, the system will display the **Party Selection** screen again (see Figure 9d). A list of the parties in the

#### Docketing an Answer to a Complaint in a Civil Case

case will be displayed for you to select the party(ies) who the cross-claim is against. Add the cross-defendant(s) to the case. Click the <u>Add/Create New</u> <u>Party</u> hyperlink. Please refer to the U.S.D.C. Southern District of New York's Standardized Procedures for Creating New Party Information in CM/ECF. After you have added/created new party information return to the Party Selection screen. Select the party(ies) who the cross-claim is against, click on the party's name to highlight it, then click the [Next] button.

| Select from the following list the part                      | y(s) a | <b>gainst</b> whom you are                                                                        | filing this Crossclaim.     |
|--------------------------------------------------------------|--------|---------------------------------------------------------------------------------------------------|-----------------------------|
| Select the Party: OR                                         |        | Select a Group:                                                                                   |                             |
| Schwarzkopf, Elisabeth [Plaintiff]<br>Smith, Joe [Defendant] | ×      | <ul> <li>No Group</li> <li>All Defendants</li> <li>All Plaintiffs</li> <li>All Parties</li> </ul> | <u>Add/Create New Party</u> |
| Next                                                         |        |                                                                                                   |                             |

Figure 9d - Party selection screen for the party the crossclaim is *against* 

**NOTE:** If the cross-claim is **against** more than one party, click on the first party to highlight it, find the second party in the list, then hold down the Control **<Ctrl>** key on your keyboard while you click on the second party's name to highlight it. Repeat this process until all the parties who the cross-claim is **against** are selected.

#### Docketing an Answer to a Complaint in a Civil Case

**NOTE: DO NOT** click on any of the radio buttons listed under the **Select a Group:** list, because the docket text will reflect that the cross-claim was against "all defendants". The user must select the parties listed under the **Select a Party:** pick list, because the docket text must reflect the actual names of the party(ies) who the cross-claim is against.

e. If the **counterclaim** check box was checked, the system will display the **Party Selection** screen again (see Figure 11e). A list of the parties in the case will be displayed for you to select the party(ies) who the counterclaim is **against**. Add the counter defendant(s) to the case. Click the <u>Add/Create</u> <u>New Party</u> hyperlink. Please refer to the U.S.D.C. Southern District of New York's Standardized Procedures for Creating New Party Information in CM/ECF. After you have added/created new party information return to the Party Selection screen. Select the party(ies) who the counterclaim is **against**, click on the party's name to highlight it, then click the [Next] button.

| C  | ounter Party Complaint                                       |                |                                                                                                   |                             |
|----|--------------------------------------------------------------|----------------|---------------------------------------------------------------------------------------------------|-----------------------------|
| Se | lect from the following list the par                         | ty(s) <b>a</b> | <b>gainst</b> whom you are                                                                        | filing this Counterclaim .  |
|    | Select the Party: OR                                         |                | Select a Group:                                                                                   |                             |
|    | Schwarzkopf, Elisabeth (Plaintiff)<br>Smith, Joe (Defendant) | ×              | <ul> <li>No Group</li> <li>All Defendants</li> <li>All Plaintiffs</li> <li>All Parties</li> </ul> | <u>Add/Create New Party</u> |
| 1  | Clear                                                        |                |                                                                                                   |                             |

Figure 9e - Party selection screen for the party the counterclaim is against

#### Docketing an Answer to a Complaint in a Civil Case

**NOTE:** If the counterclaim is **against** more than one party, click on the first party to highlight it, find the second party in the list, then hold down the Control **<Ctrl>** key on your keyboard while you click on the second party's name to highlight it. Repeat this process until all the parties who the counterclaim is **against** are selected.

**NOTE: DO NOT** click on any of the radio buttons listed under the **Select a Group:** list, because the docket text will reflect that the cross-claim was against "all defendants". The user must select the parties listed under the **Select a Party:** pick list, because the docket text must reflect the actual names of the party(ies) who the claim is against.

10. The system will display the following message:

Current Jury Demand value is highlighted on a subsequent screen. If the highlighted value is correct, do NOT change it. + If ONLY PLAINTIFF has demanded jury, value should be p (Plaintiff) + If ONLY DEFENDANT has demanded jury, value should be d (Defendant) + If BOTH sides have demanded jury, value should be b (Both)

Read this message carefully, then click the [Next] button to continue.

11. The system will display the **Update Jury Demand** screen (see Figure 11a).

| Update Jury Demand   |       |  |  |  |
|----------------------|-------|--|--|--|
| Jury Demand n (None) |       |  |  |  |
| Next                 | Clear |  |  |  |

Figure 11a - Update Jury Demand screen

### Docketing an Answer to a Complaint in a Civil Case

- a. The current jury demand value in the case will automatically be highlighted in the Jury Demand pick list. If the highlighted value is correct, <u>do not</u> change it. Click the [Next] button and proceed to Step 12.
- b. If the current jury demand value is **not** correct and needs to be changed,

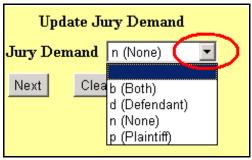

Figure 11b - Update Jury Demand selection

click the down-arrow on the **Jury Demand** pick list, and select the correct value; **b** (Both), d (Defendant), n (None), or p (Plaintiff). (See Figure 11b). Click the [Next] button and proceed to Step 12.

12. The system will display the **Jury Demand** screen (see Figure 12).

| If this Ans | If this Answer includes a jury demand, please type JURY DEMAND in CAPS in the box |  |  |  |  |  |
|-------------|-----------------------------------------------------------------------------------|--|--|--|--|--|
| Next        | Clear                                                                             |  |  |  |  |  |

Figure 12 - Jury Demand box screen

a. If the answer includes a jury demand, enter the words **JURY DEMAND** in ALL CAPITAL LETTERS, in the box next to the prompt. The system will then put the words JURY DEMAND in the docket text. Click the [Next] button to continue.

U.S.D.C. S.D.N.Y. Docket Support Unit

### **Docketing an Answer to a Complaint in a Civil Case**

- b. If the answer does not include a jury demand, then leave the box next to the prompt blank. Click the [Next] button to continue.
- 13. The system will display the Case Number Verification screen again (see Figure 13). The purpose of the Case Number Verification screen is for you to verify the case number entered in Step 3.

| 9:01-cv-04231 Schwarzkopf v. Smith |       |
|------------------------------------|-------|
| Next                               | Clear |

Figure 13 - Case verification screen

- a. If this is the correct case, click the [Next] button.
- b. If this is not the correct case, you must return to the Case Number screen in Step 3. To return to the Case Number screen, click the Back button of your browser until you reach the Case Number screen (see Figure 3 in Step 3). Once you reach the Case Number screen, repeat Steps 3 through 13.
- 14. The system will display the **Docket Text: Final Text** screen. The system will display the following message:

Attention!! Pressing the NEXT button on this screen commits this transaction. You will have no further opportunity to modify this transaction if you continue.

NOTE: CHECK THE DOCKET TEXT CAREFULLY HERE. THIS IS THE LAST CHANCE FOR YOU TO GO BACK AND CORRECT ANY ERRORS IN THE TRANSACTION OR TO LEAVE THE TRANSACTION AND START OVER BY CLICKING THE CIVIL OPTION ON THE CM/ECF MAIN MENU BAR.

### Docketing an Answer to a Complaint in a Civil Case

When you click the [Next] button on this screen, you are submitting this transaction to the CM/ECF database. If there is a mistake in the transaction, you will **not** be able to click the **Back** button of your browser to make any corrections.

If you are completely satisfied with the transaction, click the [Next] button to complete the docketing of this transaction.

- 15. The system will display the **Notice of Electronic Filing** screen (see Figure 15). The **Notice of Electronic Filing** screen is the verification that the filing has been sent electronically to the court's database. It certifies that this is now an official court document.
  - a. To print a copy of this notice, click the browser **Print** icon.
  - b. To save a copy of this receipt, click the **File** option on the browser menu.

**NOTE:** When you arrive at the **Notice of Electronic Filing** screen, you are finished with the filing/docketing of your transaction. You can select a choice from the **CM/ECF Main Menu Bar** at the top of the screen. For example, you can click on **Civil** or **Criminal** to file/docket another transaction.

### Docketing an Answer to a Complaint in a Civil Case

Notice of Electronic Filing

The following transaction was received from Leslie LeFord on 10/29/2001 at 2:42 PM CST

Case Name: Schwarzkopf v. Smith Case Number: 0-01-04231-RB Document Number: 19

Docket Text: MOTION to Continue by Joe Smith (Ledford, Kerry)

The following document(s) are associated with this transaction:

Document description: Main Document Original filename: R:/TRAINING/ECF/Docs\_PDF/ECFdocs/Motion.PDF Electronic document Stamp: [STAMP dcstdStamp\_ID=981407491 [Date=10/29/2001] [FileNumber=50855-0] [3f9f4f49836ae59be00306477b777c2dbc6dc6f8b64b9530ad63962089ccd394dc735 12a16b3c4e11ef754e17e46a53ccdc5d5eb14d5f549179dbc3da4ad03a7]]

#### 0-01-04231-RB Notice will be electronically mailed to:

#### 0-01-04231-RB Notice will not be electronically mailed to:

Dale P. Jones Jones and Associates 129 Main Street San Antonio, TX 78209

Leslie LeFord Courthouse Steps 271 Main Plaza San Antonio, TX 78201

#### Figure 15 - Notice of Electronic Filing screen